## **Subject #1: Art/Graphics**

**Project #8: Cloning in Photoshop.** Add or subtract features from a picture (i.e., flowers); clone from one picture to another. This can be used to create a picture for a classroom unit of inquiry, or to teach about ethical issues (because cloning looks authentic)

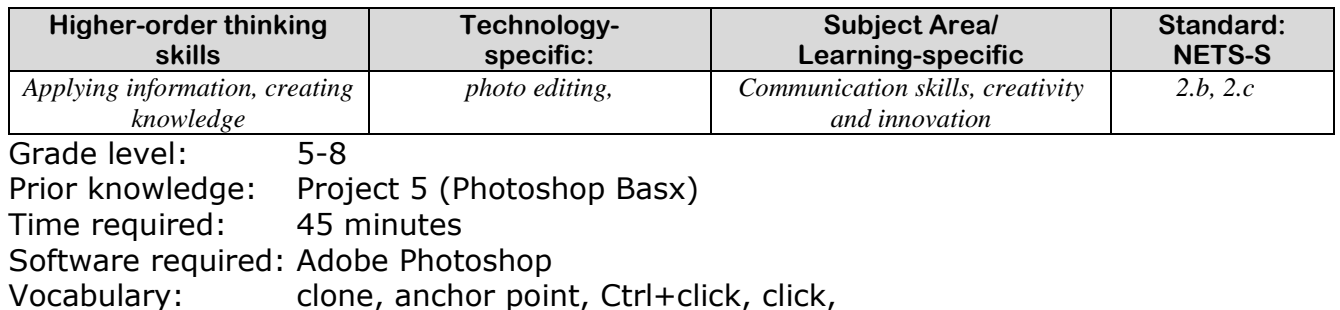

## Lesson Description

- Adobe Photoshop is the grown-up KidPix and default photo-editing program for serious graphics artists.
- This series of projects (#5-11) introduces students to a challenging program in an easy to understand way, avoiding the frustration and confusion inherent in most Photoshop training.
- Demonstrate first, and then walk around to be sure students can find each tool.

## Computer Activity

- The clone tool  $\mathbb{E}$  duplicates a hard to crop-and-copy image (like the flowers below) or deletes part of a background—a sign or a post in a nature scene—you don't want there.
- You can clone within a picture (as with the flowers), or from one picture to another (see next page—adding polar bears to the sea cave).
- To duplicate part of a picture (in the case below,

on a flower with Ctrl+Click. Now paint with the mouse where you want to clone it (see second picture below).

 To delete part of a picture (such as the flowers below), set the anchor point on the green field. Click on a flower and paint over it with the green field until the flowers melt into the background. Be sure to pay attention to shadows, obstructions, etc., so the deletion appears seamless.

**Extensions** 

- Enlarge one bloom by cloning additional petals around the stamen
- Check out my [Photoshop wiki.](http://8thgradephotoshop.wikispaces.com/) See what my students are doing today.

Troubleshooting Tips

- *It doesn't look right. (check your starting point. Does it match the color and shade of the end point? Have you picked up any extras in the clone process?)*
- *I'm trying to drag the picture but I get an error message (Check your layers.*

*Do you have the correct layer highlighted?)*

the flowers), select the clone tool and create an anchor point

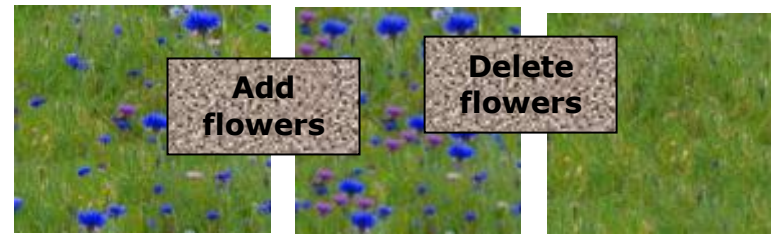

**Start with a picture with an image you like. Select a background you'd like your image to move into. Clone the original image into its new location.**

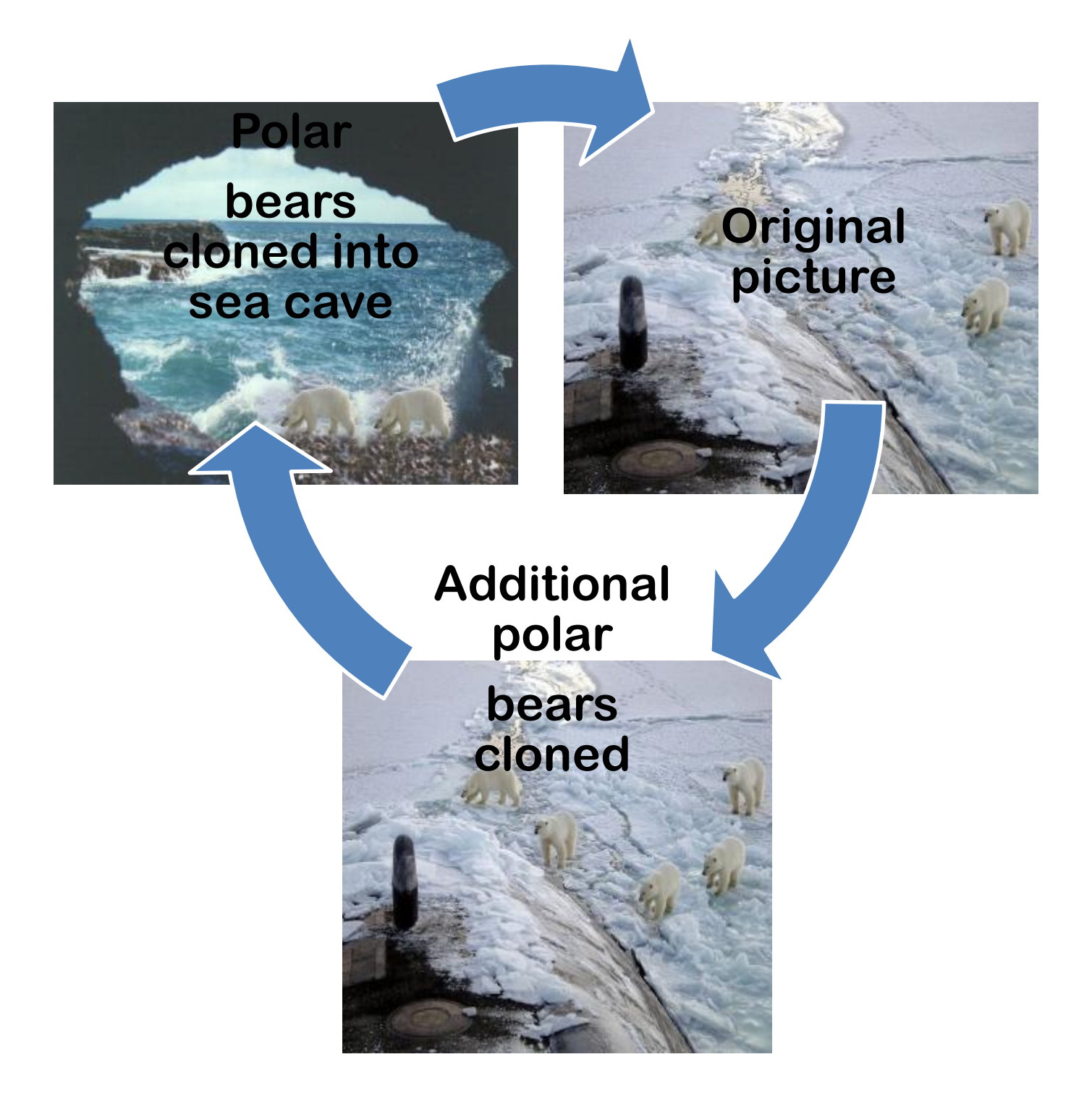